# Создание предварительного плана закупок

### <span id="page-0-0"></span>Создание предварительного плана

- [Создание предварительного плана](#page-0-0)
- [Импортирование плана закупок из шаблона](#page-0-1)
- [Проведение закупки с предварительном планом](#page-1-0)
- [Ратификация пункта плана \(снятие признака предварительного плана\)](#page-2-0)

Согласно правилам закупок квазигосударственного сектора, Заказчик до утверждения бюджета (производственной программы и (или) инвестиционной программы и (или) бюджета и (или) плана развития и (или) бизнес-плана и (или) сметы доходов и расходов) и (или) подписания договора на выполнение государственного задания разрабатывает и утверждает предварительный план закупок. Предварительный план закупок действует до утверждения (уточнения) годового плана закупок.

Для создания предварительного плана закупок необходимо перейти в меню - "Годовой план". При выборе функции "Создать" отобразится окно создания пункта плана. Далее, необходимо нажать на галочку "Предварительный план".

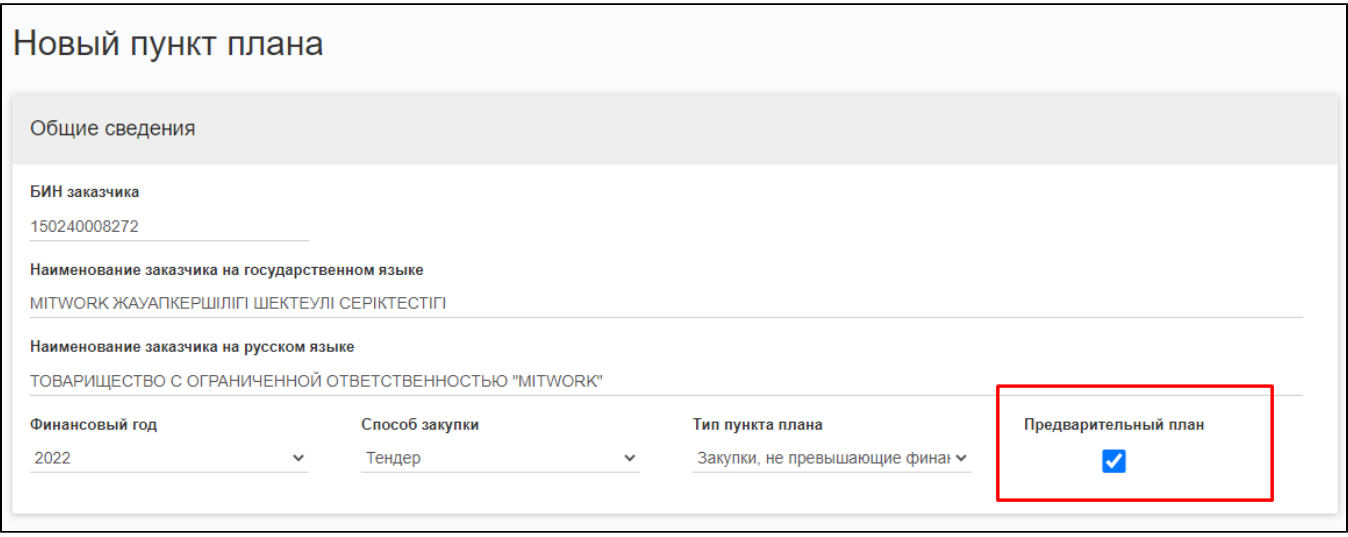

После заполнения всех полей, для создания пункта плана необходимо выбрать функцию "Сохранить", при необходимости есть возможность выбрать "Сохрани ть и создать новый", в этом случае откроется окно для создания следующего пункта плана.

### <span id="page-0-1"></span>Импортирование плана закупок из шаблона

Наряду с созданием пунктов годового плана в системе можно импортировать на портал уже готовый шаблон годового плана. Шаблон для заполнения и инструк ции по заполнению можно взять по следующей [ссылке.](https://drive.google.com/drive/u/1/folders/0B0VcbABwVii1RmhFa0lneEw0a0E?resourcekey=0-QycFRwwZ0_srjT6PIeM_wg)

Для импортирования плана закупок из шаблона необходимо перейти в меню - "Годовой план".

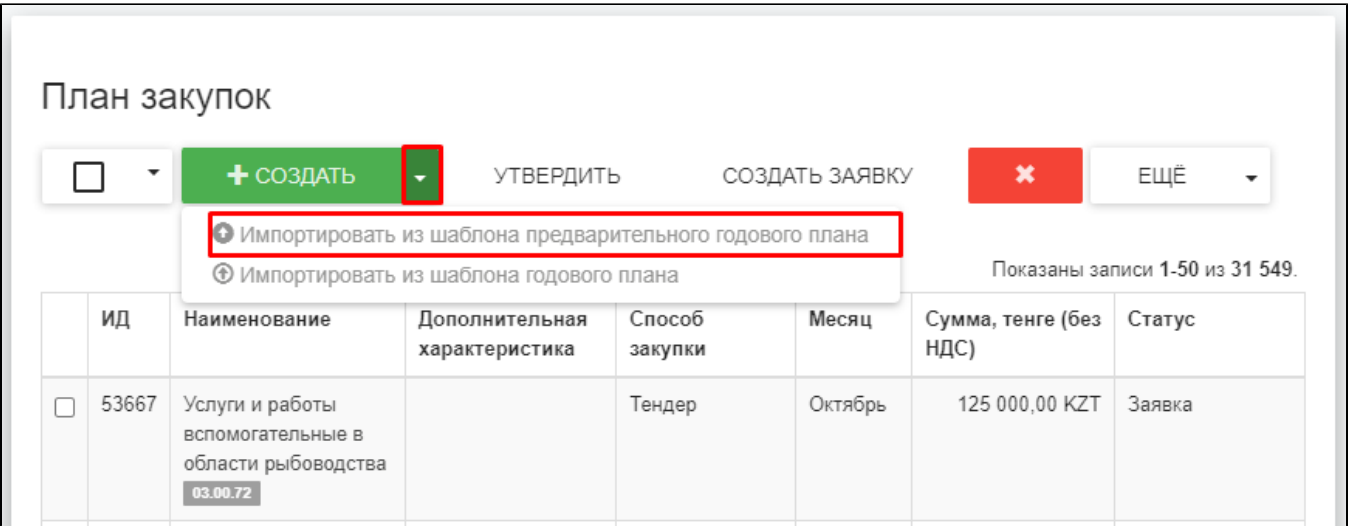

- В открывшемся меню необходимо выбрать "Загрузить";
- Необходимо выбрать на локальном компьютере загружаемый документ;
- Необходимо дождаться полной загрузки документа.

Системе необходимо некоторое время для обработки документа и добавления пунктов плана, как правило, процесс занимает не более минуты. Система формирует уведомление об окончании загрузки и результаты. С уведомлениями есть возможность ознакомиться в разделе "Уведомления".

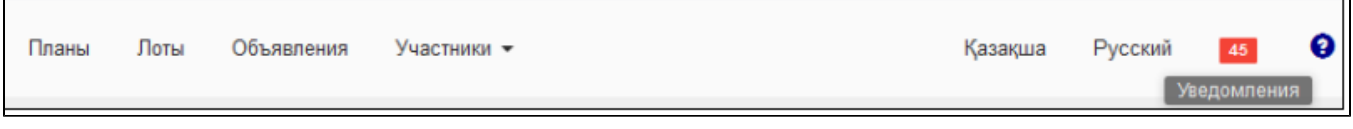

Виды уведомлений:

- Обработка файла завершена системное сообщение о том, что файл успешно доставлен в систему и начался процесс добавления пунктов плана в годовой план;
- Обработка файла завершена с ошибкой системное сообщение о том, что файл не доставлен в систему. Процесс добавления пунктов плана в годовой план не может быть начат. Данное уведомление может прийти в случае, если вы неверно указали сертификат ЭЦП или в связи с техническими ошибками системы. Выполните вышеуказанные действия заново и внимательно выберите сертификат ЭЦП;
- Отчет об обработке годового плана системное сообщение о результатах добавления пунктов плана из импортируемого шаблона в годовой план. Результаты представлены в табличном виде по каждой строке импортируемого шаблона. Статус «добавлено» - проверьте годовой план, в нем вы увидите пункты плана из шаблона.

После успешного импортирования пункт плана отображается в годовом плане со статусом "Черновик" и доступно для утверждения и создания закупок.

### <span id="page-1-0"></span>Проведение закупки с предварительном планом

После утверждения, предварительный план доступен для создания закупок, подробная инструкция приведена по [ссылке.](https://help.mitwork.kz/pages/viewpage.action?pageId=18743410) Отображение признака предварительного плана доступно в публичной части и при подаче заявки потенциальных поставщиков.

#### ☆ Объявление 16776-2 : Труба электросварная **WYQA** Просмотров - 14 На веб-портале имеется связанное объявление № 16776-1. У Перейти к объявлению Электрмен пісірілген құбыр Наименование на государственном языке Труба электросварная Наименование на русском языке Дата начала приема заявок 2022-09-06 12:00:00 Дата окончания приема заявок 2022-09-06 12:00:00 3 часа назад ТОВАРИЩЕСТВО С ОГРАНИЧЕННОЙ ОТВЕТСТВЕННОСТЬЮ "МІТWORK" Организатор Способ закупки Тендер И Победитель определяется по наименьшей цене Предварительный годовой план Правила закупок Приказ Министра финансов Республики Казахстан от 30 ноября 2021 года № 1253

## <span id="page-2-0"></span>Ратификация пункта плана (снятие признака предварительного плана)

Закупка товаров (2022)

Ратифицировать (снять признак) ПП можно только на статусах:

- Утвержден
- Заявка

Тип закупки

- Опубликован
- Отменен
- Итоги. Закупка состоялась
- Итоги. Закупка не состоялась.

Для снятия признака "Предварительный план" необходимо перейти в меню Годовой план. Выделить необходимые пункты плана и нажать на кнопку "Еще"-"Ратифицировать".

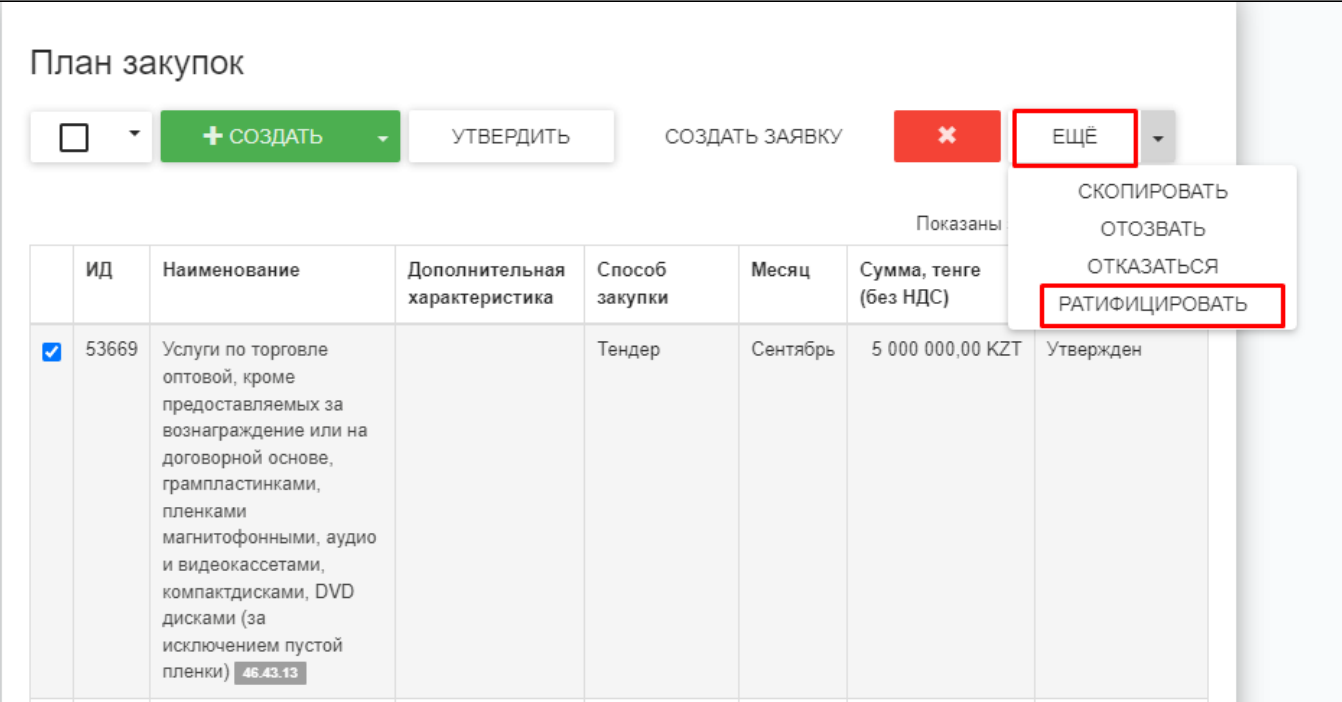

h

После система отобразит информацию о снятия признака.

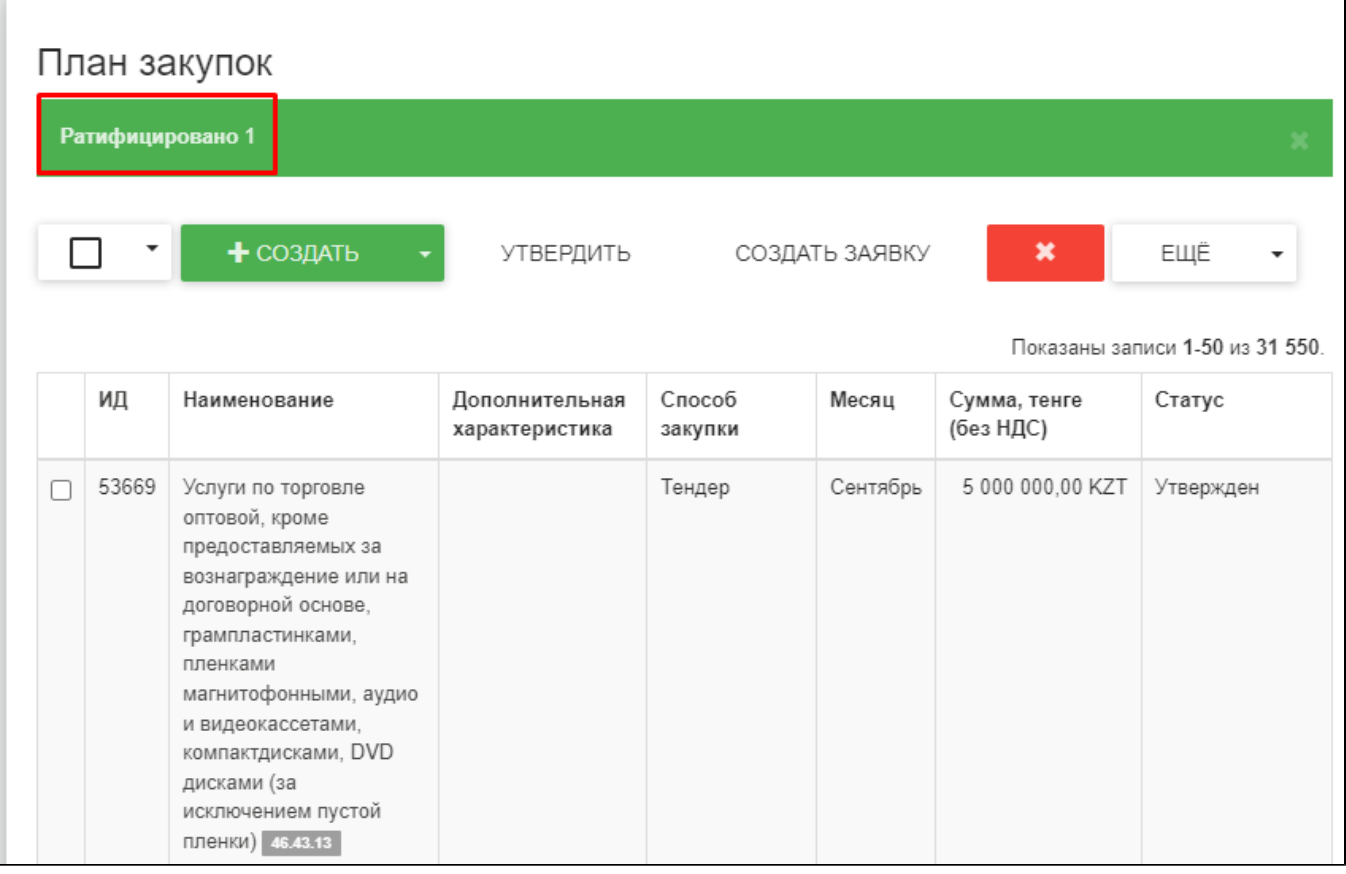